# **Pro/ENGINEER Tutorials**

Zuomin Dong, Professor Department of Mechanical Engineering University of Victoria

Last Update: January 2, 2002 for Pro/ENGINEER 2001

### **Contents**

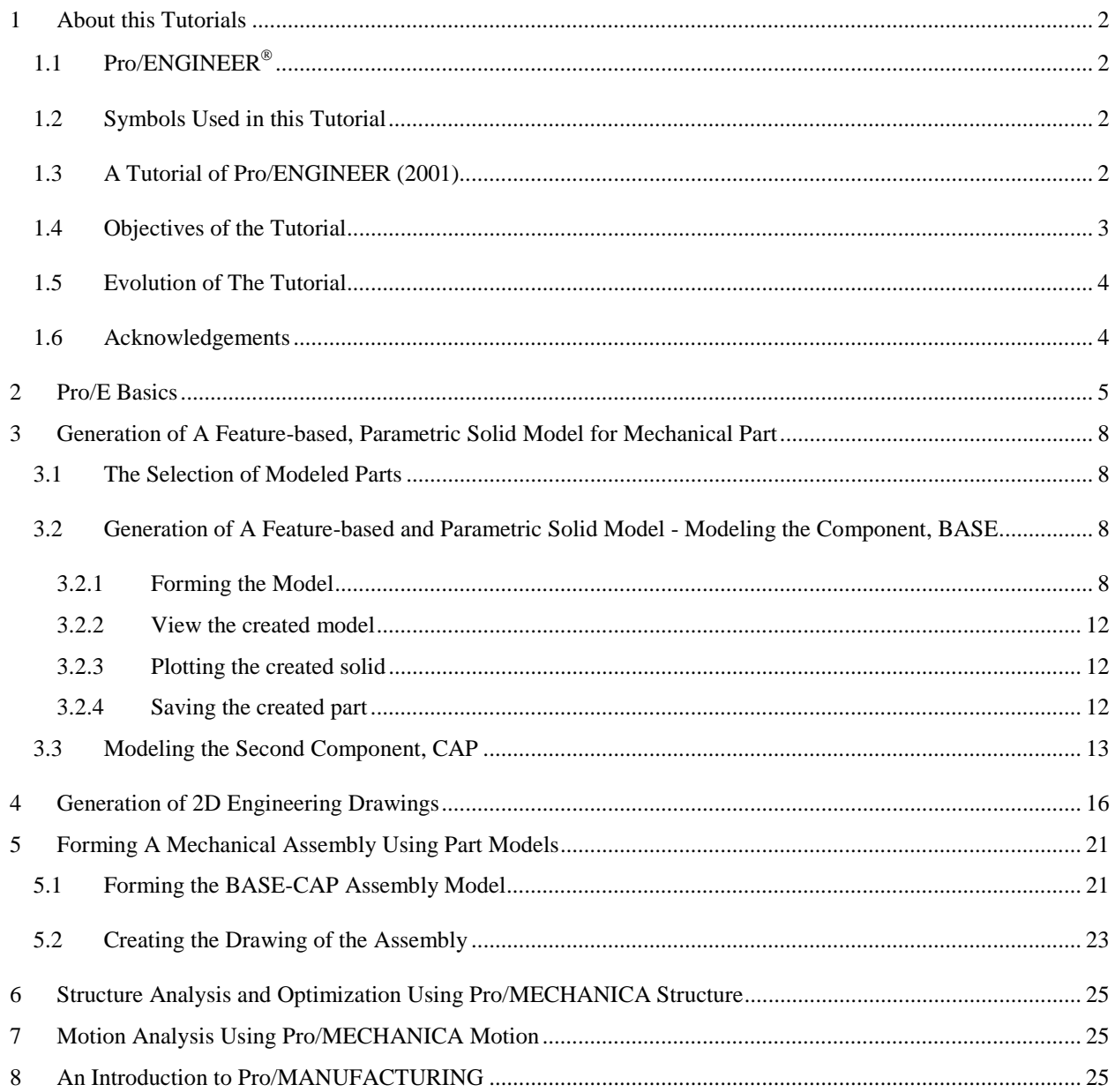

## <span id="page-1-0"></span>1 About this Tutorials

### **1.1 Pro/ENGINEER**

Pro/ENGINEER is a feature-based, parametric solid modelling system with many extended design and manufacturing applications. As a comprehensive CAD/CAE/CAM system, covering many aspects of mechanical design, analysis and manufacturing, Pro/ENGINEER represents the leading CAD/CAE/CAM technology.

### **1.2 Symbols Used in this Tutorial**

To shorten the document, as in most Pro/E tutorials, user's instructions are provided in the following form:

*"Choose* SETUP SK PLN -> Setup New, SETUP PLANE -> Plane,..."

Here:

- ◊ UPPERCASE Title of the Pro/E Menu, i.e. **SETUP**.
- ◊ Title Case An item of selection under the selected Pro/E Menu, i.e. **Plane**.
- ◊ *Italic*  The action to be taken by the user, i.e. *Chose* SETUP SK PLN.
- $\Diamond$  -> Going down the selected menu to pick up a menu item.

#### **1.3 A Tutorial of Pro/ENGINEER (2001)**

This tutorial covers the basic design and modeling functions of Pro/ENGINEER. The methods for modeling mechanical components and their assembly are demonstrated through a number of examples. In the lecture notes, the features and functions of Pro/ENGINEER have been discussed in details. The objective of this tutorial is to provide a short, yet a well-covered, tour of the basic Pro/E functions through the creation of the part and assembly models as shown in Figure 1.

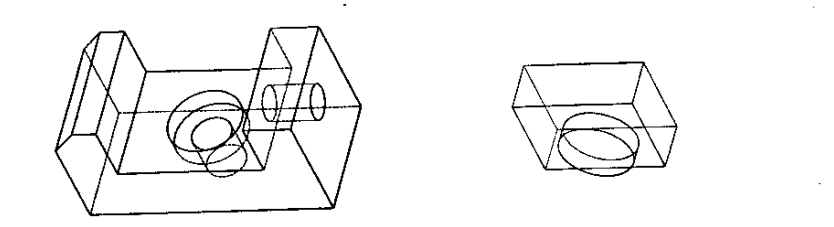

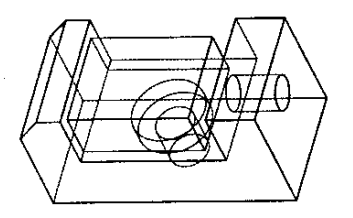

(a) BASE Part

(b) CAP Part

(c) BASE-CAP Assembly

Figure 1 A Model with Two Components and Their Assembly

*Pro/ENGINEER 2001 has been installed in all Windows 2000 workstations in our computer lab. The system can be started by clicking and selecting the Windows menu items*: Start, Programs, and Pro ENGINEER  $\rightarrow$  Proe2001

### <span id="page-2-0"></span>**1.4 Objectives of the Tutorial**

The tutorial consists of two simple mechanical parts and an assembly formed using these two parts. The tutorial was designed to cover all basic Pro/E operations that are needed to form the solid model of a part and an assembly as well as to produce engineering drawings. The objectives of these tutorials include

#### • **Modeling the Component, BASE**

- ◊ Pro/ENGINEER user interface, windows, menus, mouse buttons
- ◊ Three basic types of features:
	- 1) datum feature
	- 2) sweeping by extrusion
	- 3) sweeping by revolving
- ◊ Specification of feature relations alignment of feature planes and datum planes (The aligned planes have to be physically close to each other.)
- ◊ Dimensioning (to parametrically specify part geometry)
	- 1) linear dimensions specifying the geometry of a 2D section.
	- 2) default "dimensions" specifying the location of the section "alignment to datum"
	- 3) modification of dimension values and parametric modeling
	- 4) over/under dimensioning
- ◊ Protrusion and Cut
- ◊ Save and print the part model
- ◊ Other Practice
	- 1) Exploring various pull down menus and Pro/E Menus
	- 2) Displaying the model using various modes (wireframe, hidden lines, solid, …)
	- 3) Rotating the model
	- 4) Testing the reference features: rounds, shell, etc.

#### • **2D Drawing Generation for the Component, BASE**

- ◊ Pro/E orthographic projections
- ◊ Projection views: Front, Bottom, Right and General (isometric) Under DRAWING, View
- ◊ Modification of lines, texts and other entities.
- ◊ Adding dimensions (for documentation)
- ◊ Other Matters for Engineering Documentation

#### • **Modeling the Second Component, CAP**

◊ Preparing Another Part for Assembly Modeling

#### • **Forming the BASE-CAP Assembly Model**

- ◊ Entering Assembly Mode
- ◊ Handling of Components
- ◊ Specifying Assembly Relations
- ◊ Documentation
	- 1. Labeling all components
	- 2. List all components in assembly table

### <span id="page-3-0"></span>**1.5 Evolution of The Tutorial**

The first version of this Pro/ENGINEER Tutorial was introduced in 1996. Many minor and major revisions have been made since then to follow the constant updates of Pro/E new releases, about twice a year. At present, the following versions of Pro/E tutorials are available on-line or in printed form:

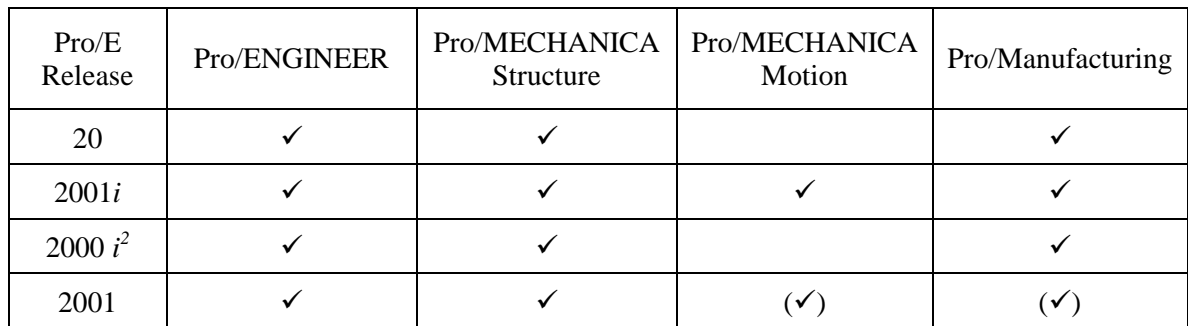

### **1.6 Acknowledgements**

A number of previous students and research associates have also contributed to the continuing updates of these Pro/ENGINEER tutorials. Their efforts and valuable inputs are gratefully acknowledged.

To accommodate the needs of our program, the following Pro/E related tutorials were developed and/or modified at UVic. A number of people have also contributed to the updates of this tutorial to keep up with the newer releases of Pro/ENGINEER. I would like to acknowledge the inputs from Prof. D. Xue at the Department of Mechanical and Manufacturing Engineering of the University of Calgary, Mr. Chevy Z. Chen, and Mr. Minh Ly.

## <span id="page-4-0"></span>2 Pro/E Basics

This "pre-tutorial" is intended to briefly explain the Pro/E User Interface. The steps needed to start Pro/E and to generate a part model is discussed in the following tutorials.

### **Starting Pro/E**

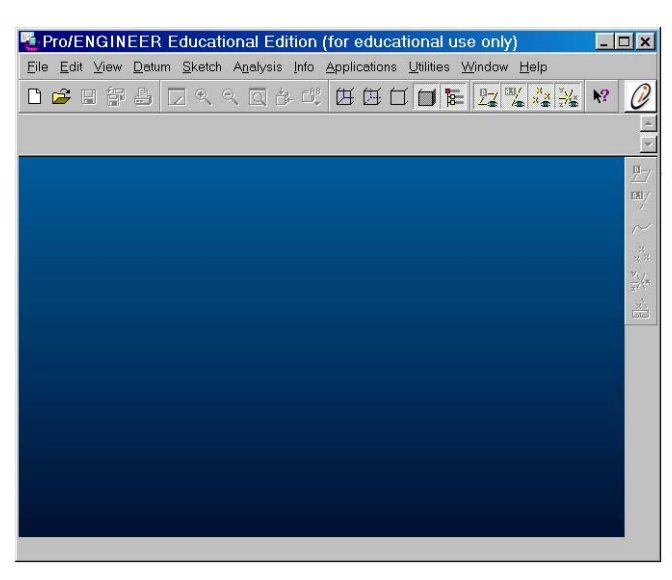

The top half of the main window is the *message window*, which shows text responses to many of the input commands. This window is also where text is typed at command prompts that ask for information such as dimensions and part names.

Below it is the *model window,* is for viewing and manipulating your models. You can resize any window to suit individual preferences.

At the very top of the main window are the *pull-down menus* and *icons*. The pull-down menus perform much as they do on other Windows-based programs. The *icons* provide frequently used file, view control, and display control commands. In some cases they duplicate commands that exist in other menus.

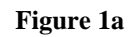

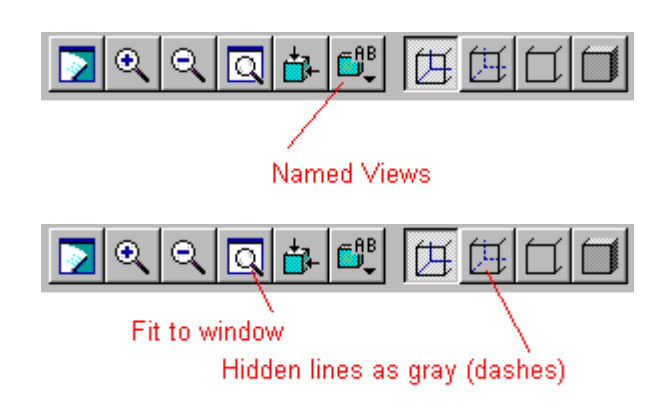

**Figure 1b** 

*Cascading menus* appear to the right of the main menu once a file is opened. The menus displayed will be based to the command chosen. Sub-menus appear (most of the time) below the menu holding the command that called it. If there is not enough room on the screen, scroll bars will appear on the menu.

### **Move the overlapped menus apart. A hidden menu could create frustration.**

The command window will give you a brief description of menu item you have your mouse over in yellow.

### **Beginning to work in Pro/E**

Go to the *File menu* at the top of the main window and choose *New...*

You will see a dialogue box of the types of Pro/E files you can create (see Figure 2). You will be creating the default file type, **Part**.

![](_page_5_Picture_65.jpeg)

The part name **block** was typed as the part name at the bottom of the dialogue box here. At this time, *Part: BLOCK* should appear in the title block of the *main window* and the *part menu* should appear on the right.

In addition, a new window, the *model tree window*, will appear over the upper left corner of the model window. The *Cascading menu***s** and *model tree window* of a simple mechanical assembly is shown in Figure 3.

![](_page_6_Picture_0.jpeg)

**Figure 3**

The left side of the main window is the *model tree* of the part of assembly. Feature/part relations can be better interpreted and modified using this information and in this window. The *information window* of the system provides feedback to the user on the inquired information.

Save your model frequently to avoid major loss of work.

Pro/E on-line help can be accessed by going to the **Help** item of the pull down menus, then Content and Index. In the web-based on line help, hit the Content icon to get a complete list of the items of the On-line Help.

## <span id="page-7-0"></span>3 Generation of A Feature-based, Parametric Solid Model for Mechanical Part

### **A Tutorial of Pro/ENGINEER (2001)**

(Last update: January 2, 2001)

### **3.1 The Selection of Modeled Parts**

This tutorial covers the very basic design and modeling functions of Pro/ENGINEER. The methods for modeling mechanical components and their assembly are demonstrated through a number of examples.

In the lecture notes, the features and functions of Pro/ENGINEER have been discussed in details. The objective of this tutorial is to provide a short, yet a well-covered, tour of the basic Pro/E functions through the creation of the part and assembly models as shown in Figure 1.

![](_page_7_Picture_6.jpeg)

(a) BASE Part

(b) CAP Part

(c) BASE-CAP Assembly

Figure 1 A Model with Two Components and Their Assembly

#### *Start the Pro/ENGINEER Program*

• On Windows Workstations *Pro/ENGINEER 2001 has been installed in all Windows workstations in CAD lab. The system can be started by clicking and selecting the Windows menu items*: Start, Programs, and Pro ENGINEER  $\rightarrow$  proe2001.

## **3.2 Generation of A Feature-based and Parametric Solid Model - Modeling the Component, BASE**

#### **3.2.1 Forming the Model**

The solid model of the component part BASE can be created through the following steps:

1. Creating the part BASE and a coordinate system and its three datum planes. Datum planes are reference planes in constructing and dimensioning solid models.

*In the main menu, Choose* File → New, *select* Part *in the* New *window*, *enter part name*  BASE. *Two windows will pop up*, Model Tree *window and* Menu Manager *window*, *and close the* Model Tree *window for larger working space*. *One should be able to see three datum planes in yellow shown on the screen. Otherwise, check the main menu* Utilities  $\rightarrow$ Environment, *choose the* datum plane *in Environment.*

2. Inputting the working directory

*In the main menu, Choose* File → Working Directory…, *in the* Select Working Directory *window*, *enter your own directory in the* name *window*.

- 3. Creating the major feature (extrusion)
	- (1) Selecting feature creation method

 $Choose$  PART  $\rightarrow$  Feature, FEAT  $\rightarrow$  Create, FEAT CLASS  $\rightarrow$  Solid, SOLID  $\rightarrow$ Protrusion, SOLID OPTS → Extrude, Solid, Done, PRPTRUSION : Extrude *window appears at the top-right corner in the screen*. *In* Menu Manager *window*, choose  $ATTRIBUTES \rightarrow$  One Side, Done.

(2) Selecting reference planes for sketching and orientation*.* The first plane is the 2-D sketch plane for you to work on; the second is the reference plane to set the orientation of the sketch plane.

*Choose* SETUP SK PLN  $\rightarrow$  Setup New, SETUP PLANE  $\rightarrow$  Plane, GET SELECT  $\rightarrow$ Pick, *left click the plane name tag* FRONT *in working window*, *A red arrow will point outside the screen, choose*  $DIRECTION \rightarrow Okay$ , SKET VIEW  $\rightarrow$  Right, SETUP PLANE → Plane, GET SELECT → Pick, *left click* RIGHT *in working window, the sketch plane is parallel with the screen*.

(3) Sketching the 2D section of the part for extrusion in plane FRONT

*In* **Sketcher Menus** *(shortcut buttons) that have appeared at the right of the screen, choose* **Create lines** *and left click it*, *draw the 2-D section of the part as shown in [Figure](#page-9-0)  [2](#page-9-0) (a). The profile of the section is drawn by moving the cursor to the desired screen location and clicking left button of the mouse. The line is ended by clicking middle mouse button (or shift + middle mouse button). Profile of the section is enough at this stage and the dimensions do not need to be accurate.* 

(4) Dimensioning the generated 2-D section

*In* **Sketcher Menus,** *choose* **Create defining dimension** *and left click it, specify dimensions of* sd0 *to* sd7*, as illustrated in [Figure 2\(](#page-9-0)a). Redundant dimension definition that will be highlighted may happen and if that, delete the unexpected dimensions. A dimension is defined by selecting the two points (or two lines) at the geometric entities to be dimensioned using the left mouse button, and clicking the location of the dimension value using the middle mouse button.* 

(5) Modifying the dimensions to the desired values

<span id="page-9-0"></span>*Select dimensions of* sd0 *to* sd7 *by clicking shift + left mouse button, and then click* Modify the values of dimensions, *window* **Modify Dimensions** *will pop up, uncheck*  **Regenerate,** *enter new values in the window*. *The dimension values of this part model should be*:  $sd0 = 1$ ,  $sd1 = 1$ ,  $sd2 = 6$ ,  $sd3 = 2$ ,  $sd4 = 1$ ,  $sd5 = 2.5$ ,  $sd6 = 5$ , and  $sd7 = 5$ .

![](_page_9_Figure_1.jpeg)

Figure 2 Creation of the Main Shape (or Major Feature)

(6) Extruding the 2D section to form the solid

*Choose and left click shortcut button* **Continue with the Current Section,** SPEC TO → Blind, Done, *enter depth value as 5 in command window*, *click* OK *button in* PROTRUSION: Extrude *window*, FEAT→Done.

(7) Viewing the created 3D solid model

*One can view the geometry in three ways. The first is to use the main menu Utilities*  $\rightarrow$ Environment, ENVIRONMENT → Display Style*. The second is to use the desktop icons to toggle different view options. The last approach, which is used the most, is by press the* Ctrl *button on the keyboard, and meanwhile press the left mouse button to zoom in/out, the middle button to rotate, and the right button to move. The created the solid model is shown in Figure 2 (b).* 

- 4. Creating the vertical stepped hole feature (revolving and cut)
	- (1) Selecting feature creation method

*Choose* PART→Feature, FEAT→Create, FEAT CLASS→Solid, SOLID→Cut, SOLID OPTS→Revolve, Solid, Done, ATTRIBUTES→One Side, Done.

(2) Creating a sketch plane and set the second reference plane

*Choose* SETUP PLANE  $\rightarrow$  Make Datum, DATUM PLANE  $\rightarrow$  Offset, Plane, Coord Sys, GET SELECT → Pick, *click* FRONT, OFFSET → Enter Value. *A green arrow is indicating the offset direction in the working window*, *enter 2.5 in the command window*, DATUM PLANE → Done. *A new datum plane*, DTM1*, and a red direction arrow are created*. SETUP SK PLN  $\rightarrow$  Setup New, DIRECTION  $\rightarrow$  Okay, SKET VIEW  $\rightarrow$  Top, SETUP PLANE → Plane, GET SELECT → Pick, *click* TOP.

(3) Defining the 2-D section and revolving

*Pro/E Tutorial 2001* 10

 *In* **Sketcher Menus** *(shortcut buttons) that have appeared at the right of the screen, choose* **Create lines** *and left click it*, *draw the centerline by locating the starting and ending points, and then draw a 2D polygon as shown in Figure 3 (b) using left mouse button and middle mouse button.*

![](_page_10_Figure_1.jpeg)

Figure 3 Creation of the Vertical Stepped Hole

 *In* **Sketcher Menus,** *choose* **Create defining dimension** *and left click it, specify dimensions of* sd0 *to* sd4*, as illustrated in Figure 3 (b), modify the values of these dimensions as*  $sd0 = 1.5$ ,  $sd1 = 0.8$ ,  $sd2 = 3$ ,  $sd3 = 0.8$ ,  $sd4 = 2.5$ *. Choose and left click shortcut button* **Continue with the Current Section,** DIRECTION → Okay, REV TO → 360, Done, *click* OK *button in* CUT: Revolve *window*, FEAT → Done

(4) Viewing the created 3D solid

*Choose the main menu* View  $\rightarrow$  Default. (See Figure 4)

![](_page_10_Picture_6.jpeg)

Figure 4 The three-dimensional solid model of the part

- 5. Creating the straight hole (**Hole**)
	- (1) Selecting feature creation method

<span id="page-11-0"></span> $Choose PART \rightarrow Feature, FEAT \rightarrow Create, FEAT CLASS \rightarrow Solid, SOLID \rightarrow Hole, A$ HOLE *window appears in the top-right corner of the screen*, *check* **Straight** hole *in the* **Hole Type** *field, enter the diameter value 1.4 and select* **Thru Next** *for Depth One in the* **Hole Dimension** *field.*

(2) Selecting two reference edges to locate the hole

GET SELECT  $\rightarrow$  Pick, *click the right side surface as* **Primary Reference***. Click the top edge of the same surface, enter the value 1.5 in command window, then click the left edge of the same surface, enter value 2.5*, *click* Ok *in the* HOLE *window*.

#### **3.2.2 View the created model**

The created Pro/E model of the part, BASE, is shown in Figure 5.

![](_page_11_Picture_5.jpeg)

Figure 5 A three-dimensional view of the completed part, BASE

#### **3.2.3 Plotting the created solid**

*Pro/E 2000i2 can print the shaded model directly by Window NT Printer Manager, from the main menu choose* File → Print, *In* Print *Menu*, *choose* MS Printer Manager *and* OK.

#### **3.2.4 Saving the created part**

*Choose* File  $\rightarrow$  Save, *or press the desktop saving icon, accept the part name* BASE.PRT *by return in command window*.

#### <span id="page-12-0"></span>**3.3 Modeling the Second Component, CAP**

![](_page_12_Figure_1.jpeg)

Figure 6 Model the Part CAP

1. Creating the part CAP and a coordinate system and its three datum planes.

*In the main menu, Choose* File → New, *select* Part *in the* New *window*, *enter part name*  CAP. *Two windows will pop up*, Model Tree *window and* Menu Manager *window*, *and close the* Model Tree *window for larger working space*. *One should be able to see three datum planes in yellow shown on the screen. Otherwise, check the main menu* Utilities  $\rightarrow$ Environment, *choose the* datum plane *in Environment.*

2. Inputting the working directory

*In the main menu, Choose* File → Working Directory…, *in the* Select working Directory *window*, *enter your own working directory in the* Name *window*.

- 3. Creating the major feature (extrusion)
	- (1) Selecting feature creation method

*Choose PART*  $\rightarrow$  Feature, FEAT  $\rightarrow$  Create, FEAT CLASS  $\rightarrow$  Solid, SOLID  $\rightarrow$ Protrusion, SOLID OPTS → Extrude, Solid, Done, PRPTRUSION: Extrude *window appears in the upper right corner*. *In* Menu Manager *window*, choose ATTRIBUTES → One Side, Done.

(2) Selecting reference planes for sketching and orientation*.* The first plane is the 2-D sketch plane for you to work on; the second is the reference plane to set the orientation of the sketch plane.

*Choose* SETUP SK PLN  $\rightarrow$  Setup New, SETUP PLANE  $\rightarrow$  Plane, GET SELECT  $\rightarrow$ Pick, *left click the plane name tag* FRONT *in working window*, *A red arrow will point outside the screen, choose*  $DIRECTION \rightarrow Okay$ ,  $SKEY VIEW \rightarrow Right$ ,  $SETUP$ PLANE → Plane, GET SELECT → Pick, *left click* RIGHT *in working window, the sketch plane is parallel with the screen*.

(3) Sketching the 2D section of the part for extrusion in plane FRONT

*Pro/E Tutorial 2001* 13

*In* **Sketcher Menus** *(shortcut buttons) that have appeared at the right of the screen, choose* **Create rectangle,** *draw the rectangle as shown in [Figure 6\(](#page-12-0)a), as you drag the cursor from the origin to another corner, a rectangle is formed and the dimensions are labeled as well. Click the middle button.* 

(4) Modifying the dimensions the sketched 2D section

*Pick up a dimension by double clicking on it, and enter a new value. The dimension values of this part model should be:*  $sd0 = 4$ ,  $sd1 = 5$ *.* 

(5) Extruding the 2D section to form the solid

*Choose and left click shortcut button* **Continue with the Current Section,** SPEC TO → Blind, Done, *enter depth value as 2 in command window*, *click* OK *button in* PROTRUSION: Extrude *window*, FEAT→Done.

- 4. Creating the attached cylinder feature
	- (1) Selecting feature creation method

*Choose PART*  $\rightarrow$  Feature, FEAT  $\rightarrow$  Create, FEAT CLASS  $\rightarrow$  Solid, SOLID  $\rightarrow$ Protrusion, SOLID OPTS → Extrude, Solid, Done, PRPTRUSION: Extrude *window appears in the upper right corner*. *In* Menu Manager *window*, choose ATTRIBUTES → One Side, Done.

(2) Selecting sketching plane

*Choose* SETUP SK PLN  $\rightarrow$  Setup New, SETUP PLANE  $\rightarrow$  Plane, GET SELECT  $\rightarrow$ Pick, *left click the top plane of the block in working window. A red arrow will point upwards showing the direction of feature generation, choose DIRECTION*  $\rightarrow$  Okay, SKET VIEW  $\rightarrow$  Top, SETUP PLANE  $\rightarrow$  Plane, GET SELECT  $\rightarrow$  Pick, *left click* TOP *in working window. The sketch plane is parallel with the screen*.

(3) Defining the 2D circular section and extruding it into a solid

 *In* **Sketcher Menus** *(shortcut buttons) that have appeared at the right of the screen, choose* **Create circle** *and left click it*, *draw the 2-D section of the part as shown in [Figure 6\(](#page-12-0)c). Pick the center and stop at a adjacent point to generate a circle. Then click the middle button.* 

*Pick up a dimension by double clicking on it, and enter a new value. The dimension values of this part model should be:* sd0*=*1.5*,* sd1*=*2.5*,* sd2*=*2*.* 

*Extruding the 2-D section to form the solid. Choose and left click shortcut button*  **Continue with the Current Section,** SPEC TO → Blind, Done, *enter depth value as 0.8 in command window*, *click* OK *button in* PROTRUSION: Extrude *window*, FEAT→Done.

![](_page_14_Picture_0.jpeg)

Figure 7 A Three Dimensional Graph of the Cap Component

- (4) Viewing the created 3D solid model *Choose main menu* View → Default. (*See Figure 7*)
- 5. Plotting the created solid

*Pro/E 2000i can print the shaded model directly by Window NT Printer Manager. From the main menu choose* File → Print, *In* Print *Menu*, *choose* MS Printer Manager *and* OK.

6. Saving the created part

*Choose* File  $\rightarrow$  Save, *or press the desktop saving icon, accept the part name* CAP.PRT *by return in command window*.

## <span id="page-15-0"></span>4 Generation of 2D Engineering Drawings

![](_page_15_Figure_1.jpeg)

### **Creating a 2D Drawing for the Component BASE**

Figure 8 2-D Drawing of the Component BASE

A 2-D drawing of the component BASE is shown in Figure 8. This drawing can be produced using Pro/ENGINEER 2001 through the following steps:

1. Naming the drawing and choosing drawing size/orientation

*In the main menu, choose* File → New, *select* Drawing *in the radio button in* New *window*, *enter a drawing name* BASE, *uncheck* **Use default template** *and click* Ok *to create a drawing called BASE.DRW. In the pop-up* New Drawing *window*, *input the optional default model that is* base.prt *in the* Name *window*, *select* **Empty** *for* **Specify template,** Landscape *for* Orientation, Standard Size A *for* Size, *and click* OK.

2. Framing the drawing automatically or manually

*Choose* DRAWING  $\rightarrow$  Sheets, SHEETS  $\rightarrow$  Format, DRAW FORMAT  $\rightarrow$  Add/Replace, Unblank, Open *window will show the already-made frame*, *select* a.frm *and click* Open. *The frame will frame the drawing screen*.

*If one draws the boarder lines and the tittle box of the draft, choose* SKETCH  $\rightarrow$  LINE.

3 Multiple view creation and layout

(1) Creating top view

In Manu Manager window, *Choose* DRAWING → Views, VIEWS → Add View, VIEW TYPE → General, Full View, No Xsec, Scale, Done. *Select the center point of the top view in the working window, enter 0.4 in the command window as the scale for the view*, *then* Orientation *window appears*.

*In this window, choose* Type → Orient By Reference, Reference 1 → Front, GET SELECT  $\rightarrow$  Pick, *pick up the top surface of the component. Choose* Reference 2  $\rightarrow$ Bottom, *pick up the front surface of the component*, *and click* Ok.

(2) Creating front and right views

*In* Menu Manager *window, choose* DRAWING → Views, VIEWS → Add View, VIEW TYPE → Projection, Full View, No Xsec, No Scale, Done. *Select the center point of the front view. Repeatedly, choose* VIEWS  $\rightarrow$  Add View, VIEW TYPE  $\rightarrow$ Projection, Full View, No Xsec, No Scale, Done, *select the center point of the right view*.

(3) Creating an isometric view

*Choose* VIEWS  $\rightarrow$  Add View, VIEW TYPE  $\rightarrow$  General, Full View, No Xsec, Scale, Done, *select the center point of the isometric view, enter 0.3 in the command window as the scale for the view. In the pop-up Orientation window, choose* Ok. *The three views and an isometric view are in the drawing frame.* VIEWS  $\rightarrow$  Move View, *pick up one view to an appropriate place*. Select *the two scale labels and drag them to appropriate locations using drag handles.* The drawing is shown in Figure 9.

![](_page_16_Figure_5.jpeg)

Figure 9 A drawing of the Component Base in the Drawing Process

4. Changing the drawing configuration

*In* Menu Manager *window, choose* DRAWING → Advanced, ADV DWG OPTS → Draw Setup. *Notepad text editor with the drawing configuration file is popped up and change the following parameters*:

| <b>Parameters</b>   | <b>Values</b> |
|---------------------|---------------|
| drawing_text_height |               |
| draw_arrow_style    | EII I ED      |
| text orientation    | PARALLEL      |
| draw_arrow_width    | ነ በ4          |

Table 1 The Modified Drawing Configuration Parameters

*Pro/E Tutorial 2001* 17

![](_page_17_Picture_263.jpeg)

*Choose* FORMAT  $\rightarrow$  Decimal Places, *enter number of decimal places for value as 1.* 

5. Showing the dimension, center lines and tolerance (drawing modification)

*Choose* VIEW from the Pro/E pull-down (model window) menu,  $\rightarrow$  Show/Erase, Show/Erase *window comes up*, *click* Show, *in* Type *zone*, *choose the* dimension *button*, tolerance *button*, *and* Axis *button. In* Show By *zone*, *choose* Feature *radio button*, *and accept all default options in the window*, *click* Show All. Confirm *window pops up*, Yes *to the question*. *Those items appear in the drawing*. *Then* Accept All *and* close *in* Show/Erase *window*. The dimensions, centerlines and tolerances are all there.

6. Cleaning the dimensions

*Choose* DRAWING → Tools → Clean Dims*,* and Clean Dimensions *window is shown,*  GET SELECT → Pick Many, PICK MANY → Pick Box, Inside Box. *Drag the cursor from one corner to the other diagonal corner of the rectangle draft area and form a rectangle in which the dimensions will be relocated to clear visibility*. *Erase some unimportant dimensions, choose* VIEW→ Show/Erase, Show/Erase *window comes up*, *click* Erase, *in* Type *zone*, *choose the* dimension *button, in* Erase *by zone, choose Selected Items.* Pick *those dimensions to be deleted*, GET SELECT → Done Sel.

*Add the user defined dimensions, choose* INSERT→ Dimension → New References, *use the left mouse button to select two points or two lines, and middle mouse button to specify the location of the dimension value, then select the dimension orientation. To dimension the locations of the holes, one can select the circle and the edge, Pro/E 2000i2 will automatically dimension the edge to the center of the circle.* Pick *up dimensions and move them to appropriate locations using drag handles*. *Up to now, the draft is shown in [Figure](#page-18-0)  1[0.](#page-18-0)* 

7. Switch the dimensions between the views

*To evenly distribute the dimensions, pick the clouded dimensions one at a time, EDIT*  $\rightarrow$ Switch to View, *and pick one point in the other view*, *then the dimension switches to there*. Pick *the dimension to an appropriate place or the dimension text around using drag handles.*

8. Flip Arrows

*When the space is tight for the dimension arrow, flip the arrow by pick the dimension arrow, click* EDIT  $\rightarrow$  Properties  $\rightarrow$  Flip Arrows and the arrow will change its directions *for better looking.* 

<span id="page-18-0"></span>![](_page_18_Figure_0.jpeg)

Figure 10 A Draft of the Base Part

#### 9. Editing the dimension value and its tolerance

*To change the dimension value and/or its tolerance, pick the dimension, choose* EDIT→ Properties. *In the* Dimension Properties *window, four different* Tolerance Modes *can be selected, and* Upper Tolerance *and* Lower *Tolerance can be fed in new numbers, or even one can change the* Dim Format *and* Number of Digits. *Click* Ok. *New dimension will appear*.

#### 10. Documenting the draft

To make the notes of title and date, c*hoose* INSERT→ Note → Make Note, *click the desired location of the note on the screen, type in* TITLE, *and hit return key twice. Following the same procedure, enter the note* DATE.

To change the height of the texts and move them to the ideal locations, *pick note TITLE,*   $EDIT \rightarrow$  Properties. *In the Text Style dialog box, click the Use Default check box regarding Height parameter, and enter the value as 0.15, click Apply button and Close button of the dialog box. Pick up the note TITLE: and move it to appropriate location using drag handles. Following the same procedure, modify the height of note DATE: and move it to the appropriate location. Choose*  $\text{DETAIL} \rightarrow \text{Done/Return}$ . *(See [Figure 11](#page-19-0))* 

<span id="page-19-0"></span>![](_page_19_Figure_0.jpeg)

Figure 11 A Standard Drawing of the Base Component

11. Saving the drawing to a file

*Choose* File  $\rightarrow$  Save, *or press the desktop saving icon, accept the drawing name BASE.DRW*.

12. Plotting the created drawing

*Choose the main menu* File  $\rightarrow$  Print  $\rightarrow$  MS Printer Manager  $\rightarrow$  OK. *One can also export the drawing to other types of CAD model or to an image by choosing* File  $\rightarrow$  Save a copy.

13. Exit the window

*Choose* File  $\rightarrow$  Exit.

## <span id="page-20-0"></span>5 Forming A Mechanical Assembly Using Part Models

![](_page_20_Figure_1.jpeg)

### **5.1 Forming the BASE-CAP Assembly Model**

Figure 12 Drawing of the BASE-CAP Assembly Model

1. Creating the assembly model BASE-CAP

*From main menu, choose* File → New, *select* Assembly *in the* New *window*, *enter name* BASECAP, *uncheck* Use default template *and then click* Ok. New File Options *window pops up, click* Empty, *then* OK, *Two new windows*, Model Tree *and* ASSEMBLY, *are shown*. Model Tree *window can be toggled off for beginner*.

2. Loading the component BASE as the assembly starting part, and CAP part

*In* Menu Manager *window, choose* ASSEMBLY → Component, COMPONENT → Assemble, *enter name* BASE.PRT, *This part comes out on the screen. To assembly the cap, choose* COMPONENT  $\rightarrow$  Assemble, *enter name* CAP.PRT. With the cap component, Component Placement *window also appears on the right side of the screen*. *In* Component Placement *window*, *select* Separate Window, Assembly. *A window of* COMPONENT WINDOW Part: CAP pops up. *Holding on* Ctrl *button, press the middle mouse button to relocate the base graph on the working window in order to see the two components in different window at the same time.* 

3. Defining constraints for assembly

*In* Component Placement *window, choose* Constraint Type → Insert, *for* Component Reference, GET SELECT → Pick, *click the cylindrical surface in the window of*  COMPONENT WINDOW Part: CAP*.* GET SELECT → Done Sel. *For* Assembly

Reference*, click the stepped hole of the base in the main working window. "*Partially Constrained*" are shown in* Placement Status *zone in* Component Placement *window. And*  Insert *is in* Constraints *Table in the window. To fully constrain the assembly, choose* mate *from* Constraint Type*. This time for Component Reference*, GET SELECT → Pick*, click the top surface of the cap.* GET SELECT  $\rightarrow$  Done Sel. For the assembly Reference,  $SELECT \rightarrow Pick$ , pick the step surface of the stepped hole in base. The cap is assembled *into the base component as shown in Figure 13.* In Component Placement *window,* Mate *is added in* Constraints Table*,* Placement Status denotes Fully Constrained*. Click Ok to end the assembly.* 

![](_page_21_Figure_1.jpeg)

Figure 13 A Three Dimensional Graph of the BASECAP Assembly

4. Viewing and coloring components

*In the main menu, choose* View  $\rightarrow$  Model Setup  $\rightarrow$  Color Appearances. *In the* Appearances *window, choose* Add, Appearance Editor *window appears*, *one can move two bars in* Color *zone to adjust the contrast of the picture, and by pressing the white icon on the right hand side of the* Appearance Editor *window. In the next* Color Wheel *window, one can choose the color for the assembly whatever color he or she likes. Or by adjusting the RGB (Red-Green-Blue) numbers, one can define various colors and add the colors to the*  Color Palette*. Click* Ok *to return. Then choose one color, select* Components *from* Set Object Appearance *zone in* Appearance *window*, GET SELECT → Pick, *click a part, for example, the base, press GET SELECT*  $\rightarrow$  Done Sel, *click* Set *in* Appearance *window, then the color of the base will change to the color selected. Following the same procedure, one can set another color to the cap.* 

4. Saving the created assembly

*From the main menu, choose* File  $\rightarrow$  Save, *or press the desktop saving icon, accept the drawing name* BASECAP.ASM.

### <span id="page-22-0"></span>**5.2 Creating the Drawing of the Assembly**

The drawing of assembly BASE-CAP is illustrated in [Figure 12.](#page-20-0) It can be created following the instructions below.

1. Naming the drawing and choosing drawing size/orientation

*In the main menu, choose* File → New, *select* Drawing *in the radio button in* New *window*, *enter a drawing name* BASE-CAP, *uncheck* Use default template *and click* Ok *to create a drawing called BASE-CAP.DRW. In the pop-up* New Drawing *window*, *input the optional default model that is* BASECAP.asm *in the* Name *window*, *select* Empty *for* Specify template**,** Landscape *for* Orientation, Standard Size A *for* Size, *and click* OK.

2. Framing the drawing automatically or manually

*Choose* DRAWING  $\rightarrow$  Sheets, SHEETS  $\rightarrow$  Format, DRAW DORMAT  $\rightarrow$  Add/Replace, Unblank, Open *window will show the already-made frame*, *select* a.frm *and click* Open. *The frame will frame the drawing screen*.

3 Loading the assembly model into the draft

In Manu Manager window, *Choose* DRAWING → Views, VIEWS → Add View, VIEW TYPE → General, Full View, No Xsec, Unexploded, Scale, Done. *Select the center point of the top view in the working window, enter 0.4 in the command window as the scale for the view, then* Orientation *window appears. In this window, choose* Type  $\rightarrow$  Angles, *one can choose* Normal, Vertical, Horizontal, Edge/Axis, *input the proper angle to orient the assembly in the drawing*. *Click* Ok.

4. Labeling the components

*Move the scale description to an appropriate location using drag handles.* INSERT  $\rightarrow$ Balloon, NOTE TYPES  $\rightarrow$  Leader, Enter, Horizontal, Standard, Default, Make Note, ATTACH TYPE → Free Point, Arrow Head, GET SELECT → Pick, *select one point of the base component with left button*, *then select note location with middle button*. Enter *the label text* 1 *in command windows*. Return *twice to end the input. A balloon with label in it is shown in the drawing*. *Repeat the procedure to make another balloon label* 2.

5. Generating the component table and drawing title box

*To fill the component table and the title box, choose* INSERT  $\rightarrow$  Note, NOTE TYPES  $\rightarrow$ Make Note, *click the desired location of the note on the screen, type in the text and hit return key twice. (See [Figure 14\)](#page-23-0)* 

<span id="page-23-0"></span>![](_page_23_Figure_0.jpeg)

Figure 14 A 2-D Drawing of the Assembly of Base and Cap

6. Saving the drawing to a file

*Choose* File  $\rightarrow$  Save, *or press the desktop saving icon, accept the drawing name BASE\_CAP.DRW*.

7. Plotting the created drawing

*Choose the main menu* File  $\rightarrow$  Print  $\rightarrow$  MS Printer Manager  $\rightarrow$  OK. *One can also export the drawing to other types of CAD model or to an image by choosing* File  $\rightarrow$  Save a Copy.

8. Exit the window

*Choose* File → Exit.

- <span id="page-24-0"></span>6 Structure Analysis and Optimization Using Pro/MECHANICA Structure …
- 7 Motion Analysis Using Pro/MECHANICA Motion …
- 8 An Introduction to Pro/MANUFACTURING …